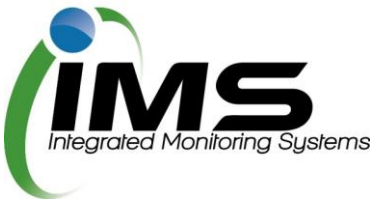

# **Reserves Manager for Club Representatives**

## **About this program**

From time to time, council's need to check the reserves under their control for any maintenance issues to buildings or grounds.

Some issues found may be the council's responsibility - some may be the responsibility a club using that facility.

The IMS Reserves Manager program allows the council to easily check and capture anything that requires attention, delegate responsibility to either a club representative or council, and set a deadline to ensure the work is done in a timely manner.

The program is also used to manage sportsground bookings, collating all the required paperwork and data to allow council to manage clashes and approve bookings.

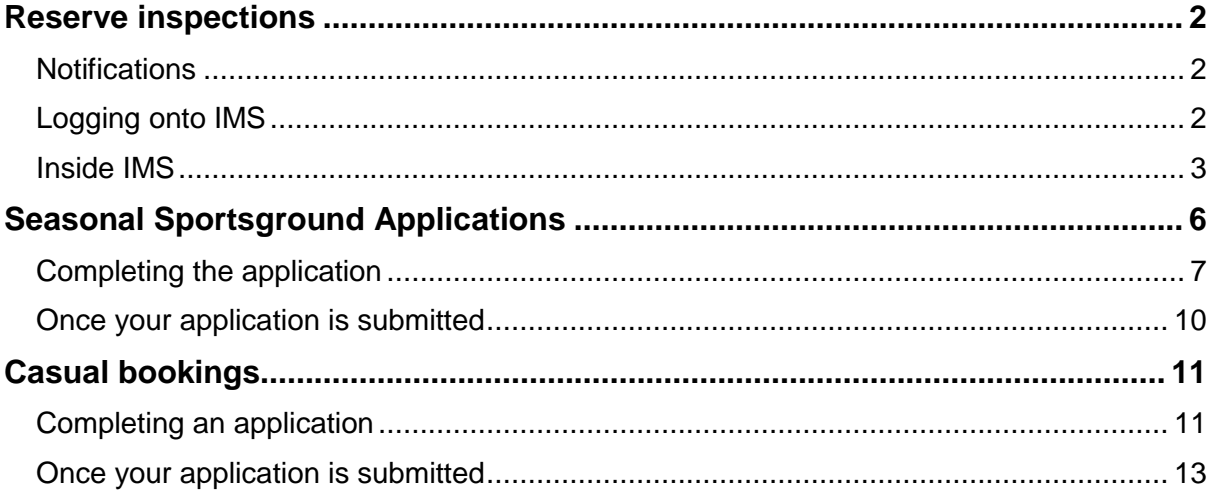

## <span id="page-1-0"></span>**Reserve inspections**

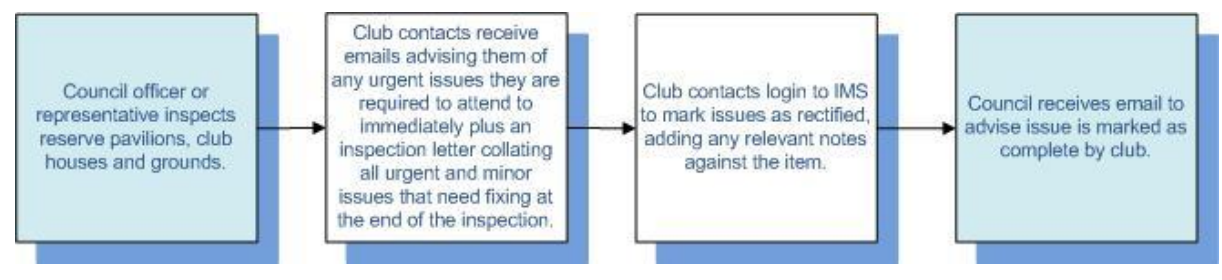

#### <span id="page-1-1"></span>**Notifications**

During a routine inspection, if an issue is found that requires the attention of your club, you will be notified in one of two ways:

- 1. **For urgent issues:** An email will be sent immediately, outlining the location, issue, actions required and deadline.
- 2. **For non-urgent issues:** At the end of the inspection, a letter will be emailed to the Club Representative highlighting any issues, urgent or not urgent, that require attention.

#### <span id="page-1-2"></span>**Logging onto IMS**

You will be provided login details in any email notification received, including the url of the program, your unique username and password.

To access the program, simply cut and paste or type the url into any internet browser ie Internet Explorer, Chrome, Safari etc.

**Tip:** Save [www.imscomply.com.au](http://www.imscomply.com.au/) in your email system as "not junk" to ensure you receive these notifications.

**Example:** 

http://www.imscomply.com.au/democlub/index.php

Then type in your username and password and click on login:

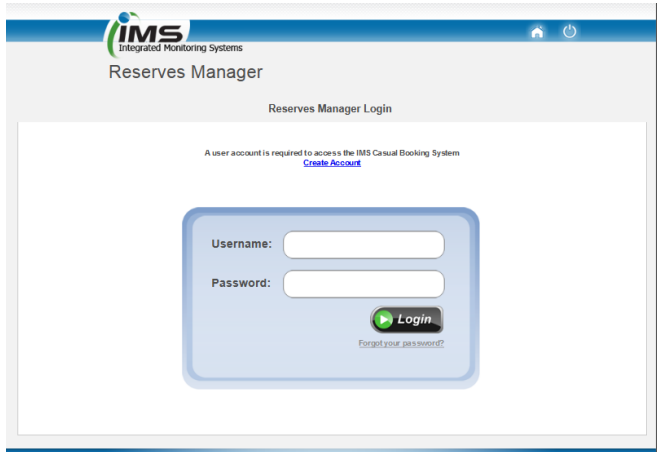

Once logged in, you will see the following page, with up to 4 tabs:

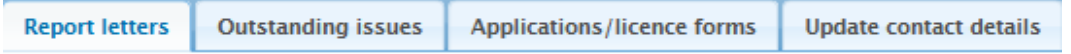

#### <span id="page-2-0"></span>**Inside IMS**

#### **Tab Report letters** Click on the PDF to download the letter or click on the issues outstanding hyperlink for a quick look at the issue. Any letters you are emailed following an **Report letters Outstanding issues Applications/licence forms** Update contact details inspection will be Date of inspection Total is sue s found Is sue s outstanding PDF download available to download 01-Oct-2014  $\overline{2}$  $\mathbf{1}$  $\mathbf{r}$ here. **Outstanding issues** Click on the blue header to open and view the issues. This tab displays any **Report letters Outstanding issues Applications/licence forms Update contact details** issues found during an inspection. > Issue/s requiring attention by Cooroy Football Club (1) Issues outstanding > Issue/s requiring attention by Council (1) that are both the responsibility of the club and council are To review the issues and action, click on the reference number hyperlink. listed here. You only **Report letters Outstanding issues** Applications/licence forms Update contact details need to review and complete the club \* Issue/s requiring attention by Cooroy Football Club (1) issues. **Reserve** Question De adline **Urgent** Ref no ls sue Cricket Kitchen/Cafe/Canteen 15 Oct 2014 Cockroaches in cupboards 10047 No Is the kitchen and storage area free from<br>evidence of pests? **Outstanding issue** Section Ref no: Kitchen/Cafe/Canteen 10047 Que stion Is the kitchen and storage area free from evidence of pests? Report date 01 Oct 2014 **Urgent No** locus Codtroaches in cupboards Action Please arrange for annual pest inspection Complete by 15 Oct 2014 **Responsible** Alan Murnane Cooroy Football Club Completion Inspector Natalia Firth notes ä. Mark as<br>completed  $\Box$ **Photos: To mark an item as completed** Once this issue has been attended to, write some notes in the completion notes text box and tick mark as completed to notify Council and remove

from your outstanding items list. Council issues will also disappear once council have attended to them.

**Tab**

#### **Update contact details**

You can keep your details up to date in this area including:

- Name of club representative
- Club contact details
- Change your password

Always ensure there is a valid email address entered, so email alerts can be received and attended to. If you change your email address, your username will change for logging into the program to reflect this.

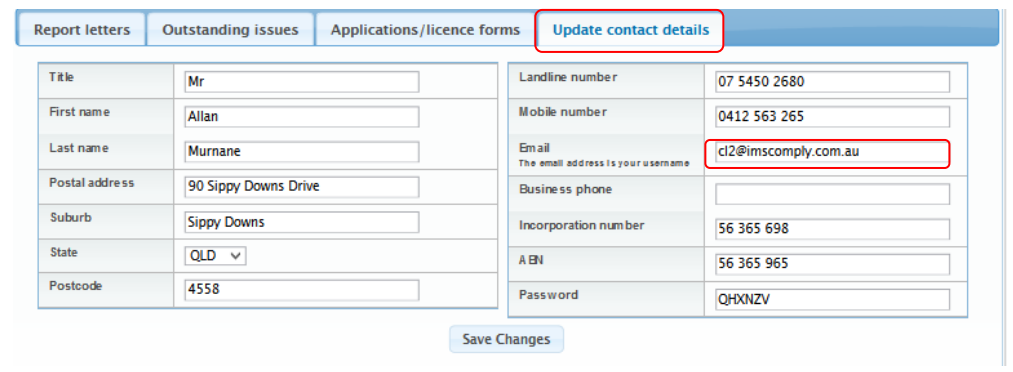

Click on **save changes** if any edits are made. Council will be notified.

## <span id="page-5-0"></span>**Seasonal Sportsground Applications**

Previously you may have completed a lot of paperwork to apply for use of grounds, pavilions, club houses etc at reserves in the sporting seasons.

The program now allows you to apply online, capturing your information for next season, saving you significant time.

When a season is "open" you will receive an email asking you to log onto IMS and complete your application where you will be required to supply any details and documentation required by council to process your application and approve your booking.

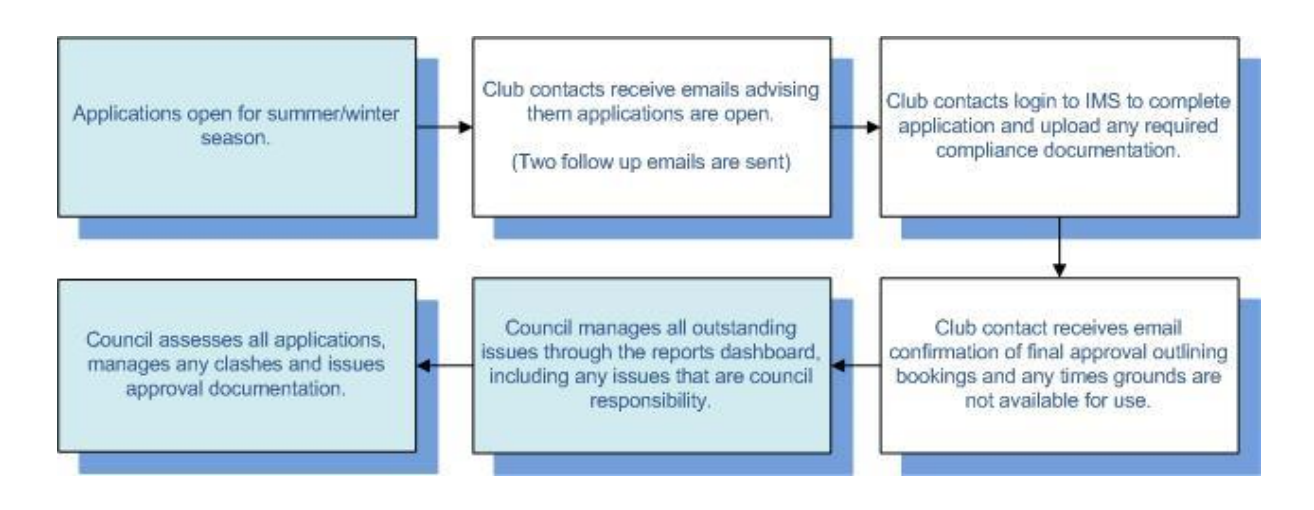

## <span id="page-6-0"></span>**Completing the application**

You will be notified by email once a season is open and you are able to complete your application.

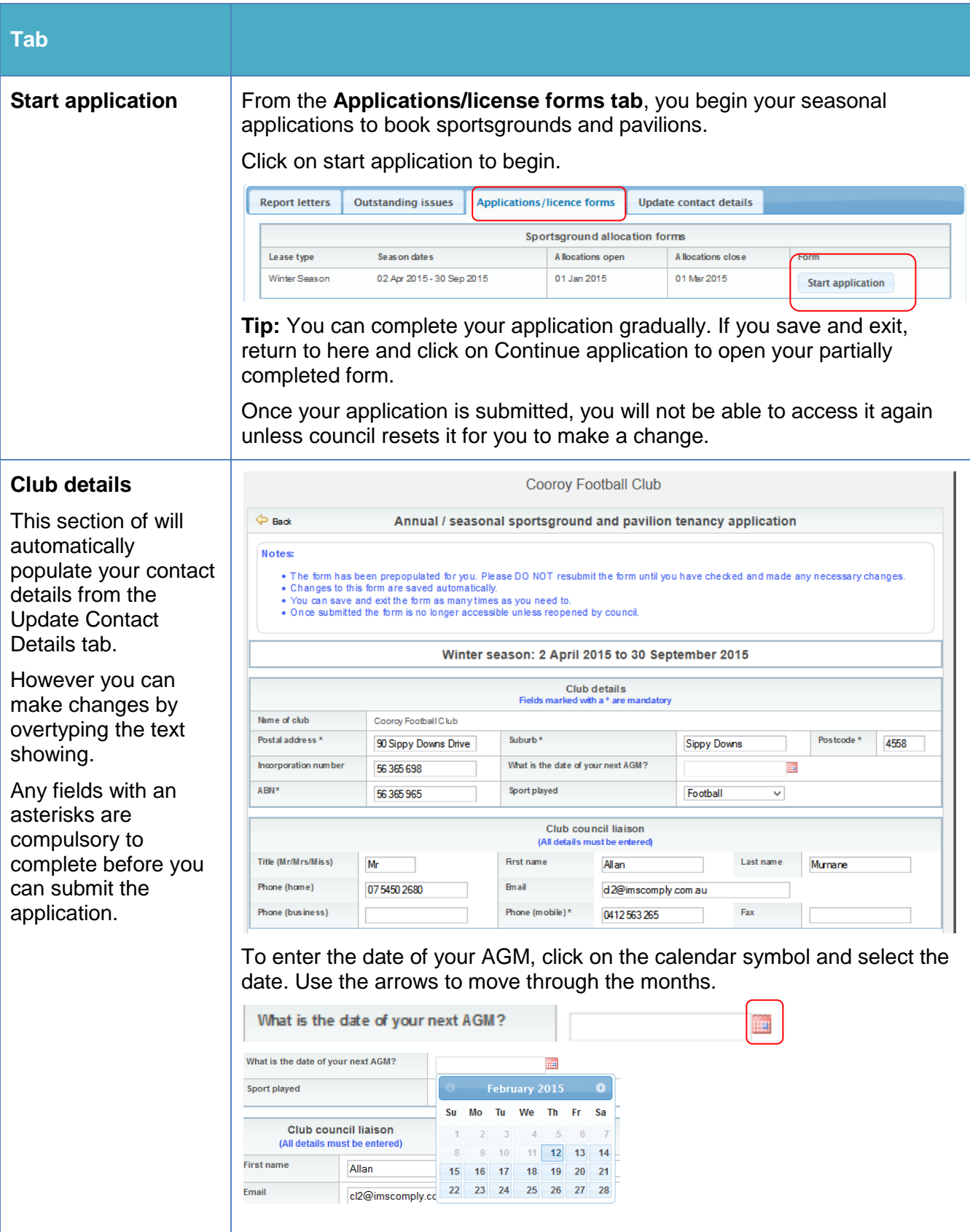

#### **Tab**

#### **Office bearers**

This where you enter your office bearers.

Select Yes under club council liaison if they also hold one of these positions to auto populate their details from above.

#### **Key register**

At least one key holder and their details must be entered here.

#### This section must be completed.

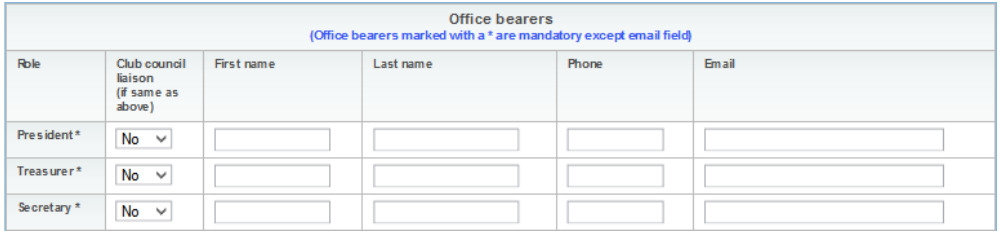

#### Click on **Add another key** if more entries are needed.

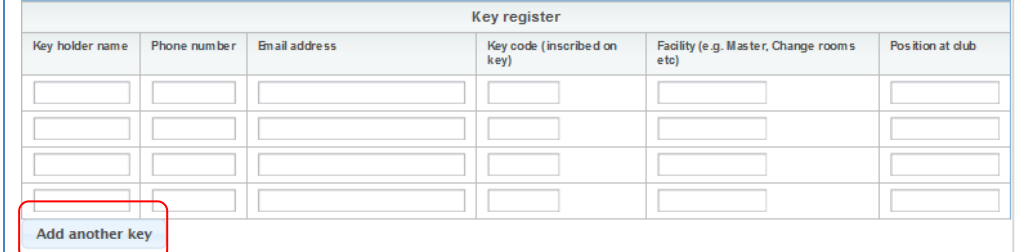

#### **Registered teams**

Enter all your teams here and the associations they belong to.

Ï

#### Click on **Add another team** to add more.

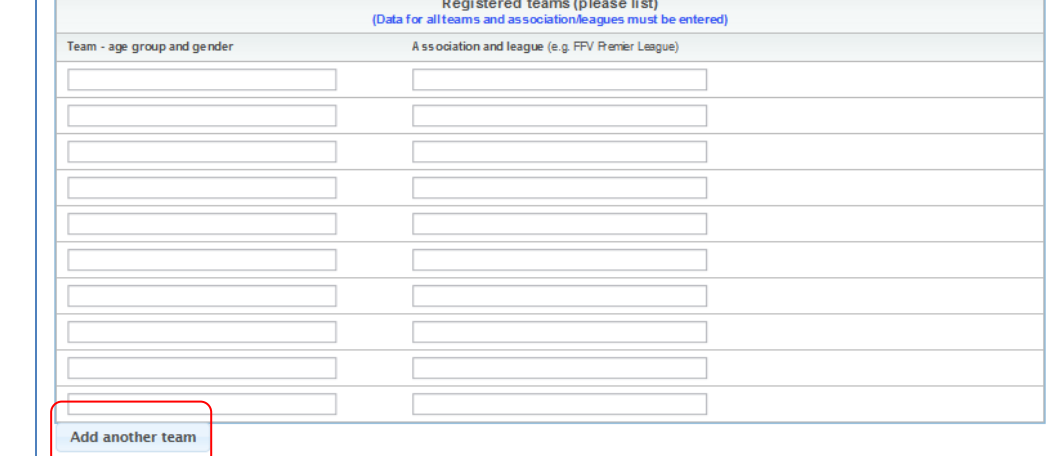

#### **Club membership**

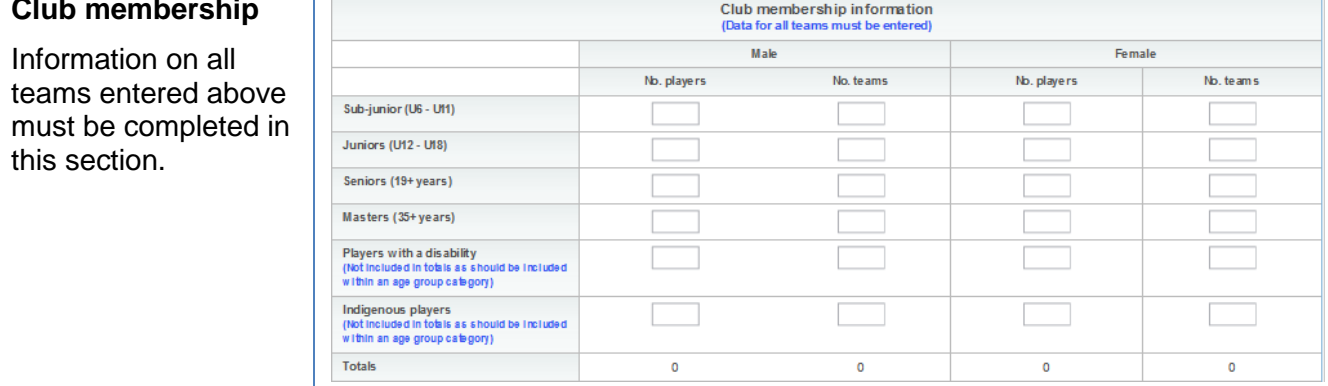

#### **Tab**

#### **Book your reserve**

This is where you choose the grounds you wish to use and the days and times.

Select the reserve and type of ground or pavilon you require from the dropdown box.

You will see all grounds available to you. If your usual ground is not displaying, contact council.

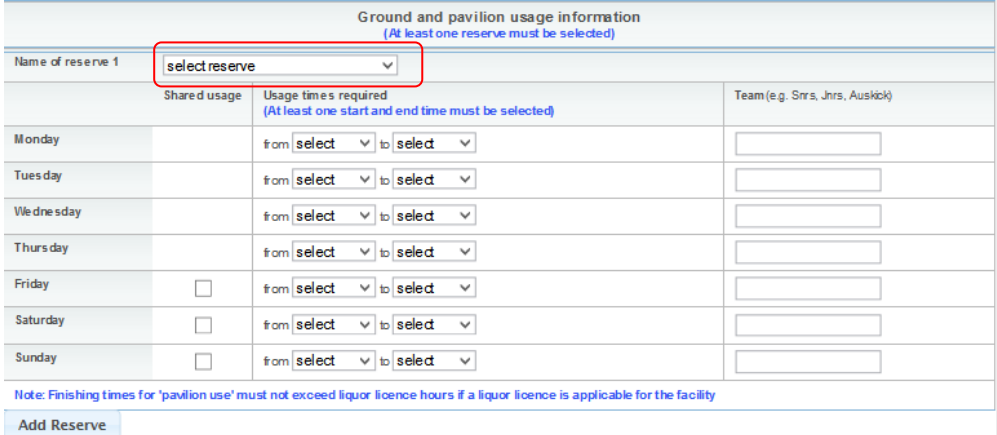

Complete the timeframes the booking is required for next to the relevant day and enter the team that will be using this ground/pavilion at this time.

(Select only the times you plan to be there and whether am or pm).

For shared bookings on weekends, tick the shared usage column.

You can add further bookings by clicking on **Add Reserve** as many times as required.

#### **Compliance documentation**

You will be asked about documentation here and where you have it, you will be required to upload it or explain why it is not available.

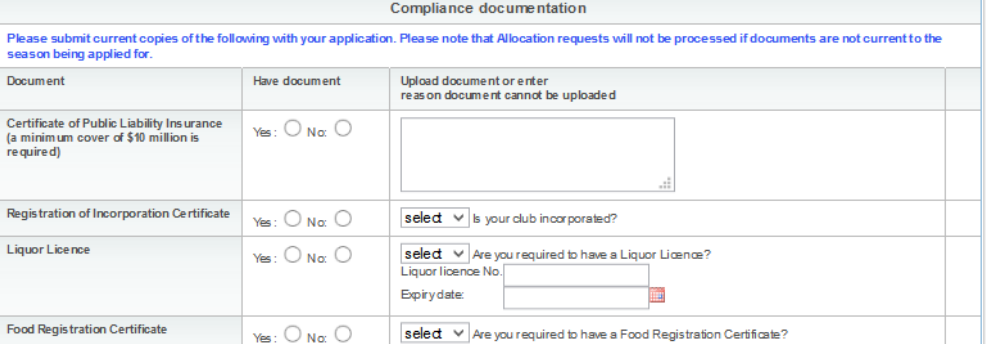

If you select yes in the have document column, you will be given the ability to attach this document to the booking.

Click on **browse** to find the document on your desktop. Click on upload.

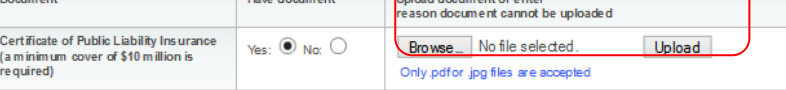

If you do not have documentation that you do need to supply, you may be asked to agree to forward this on by ticking a checkbox.

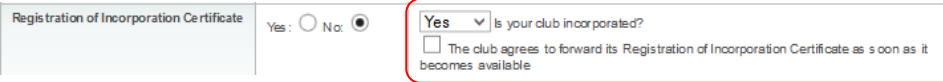

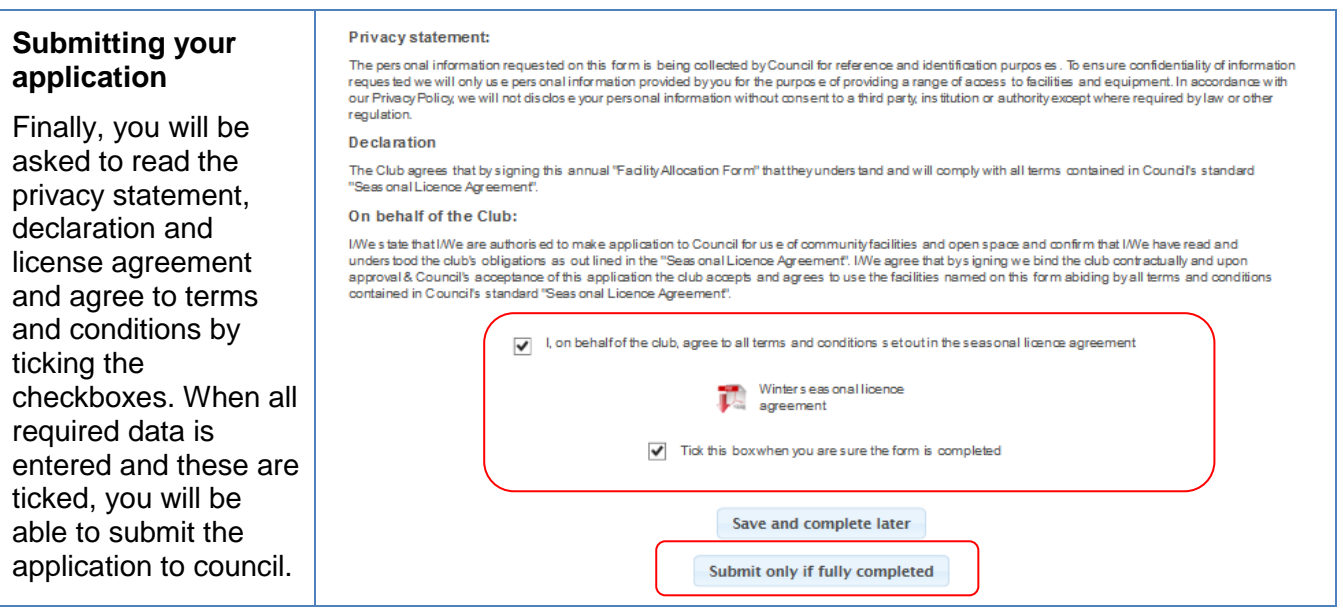

#### <span id="page-9-0"></span>**Once your application is submitted**

When your application is approved, you will receive a letter by email, outlining your booking details and advising of any periods you will not be able to use the grounds due to community events.

Some of the data captured in your application will populate next year, saving you preparation time.

## <span id="page-10-0"></span>**Casual bookings**

## <span id="page-10-1"></span>**Completing an application**

Outside of your seasonal sportsground bookings, you may wish to make a one-off casual booking for a sportsground or book a community event.

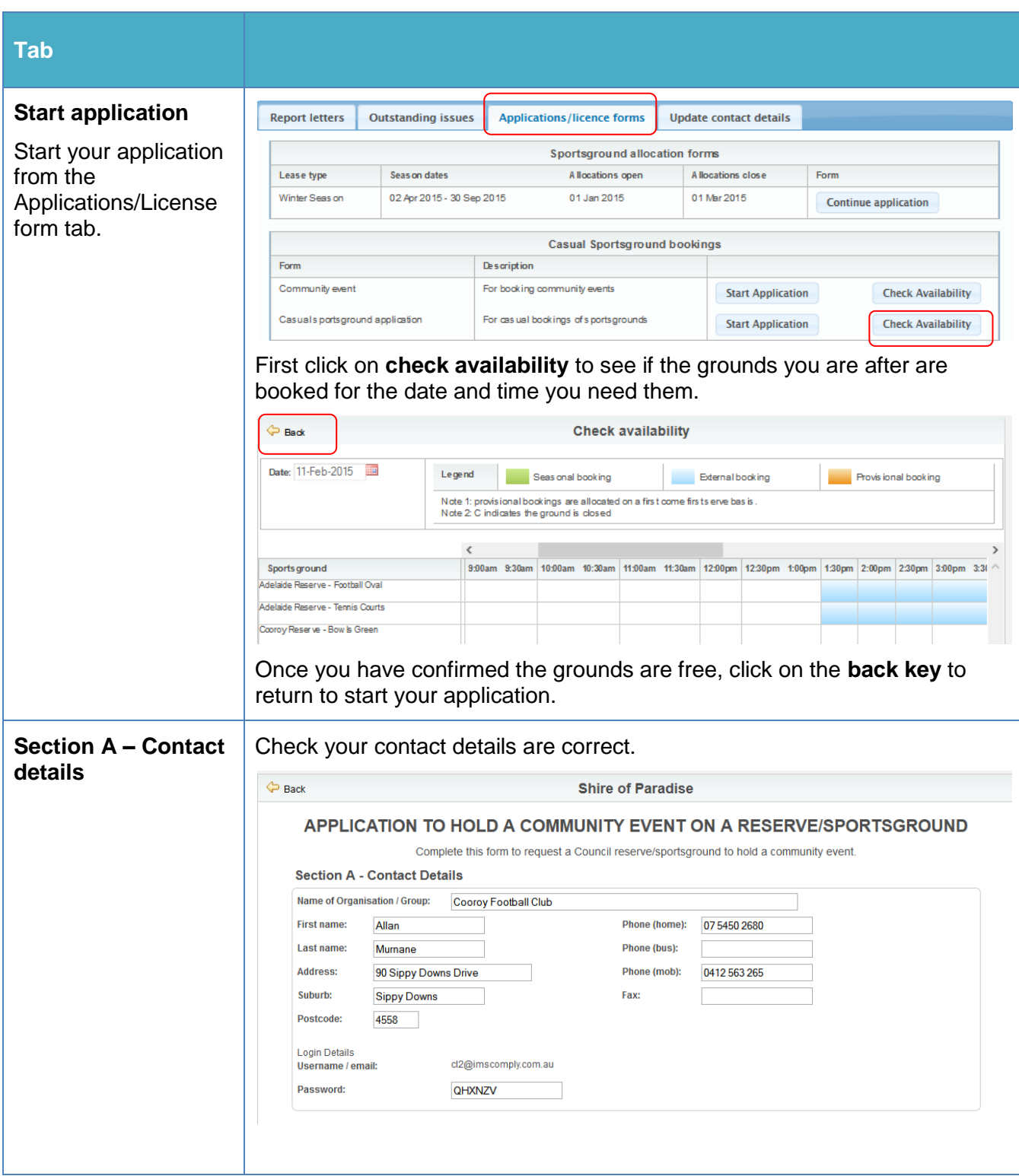

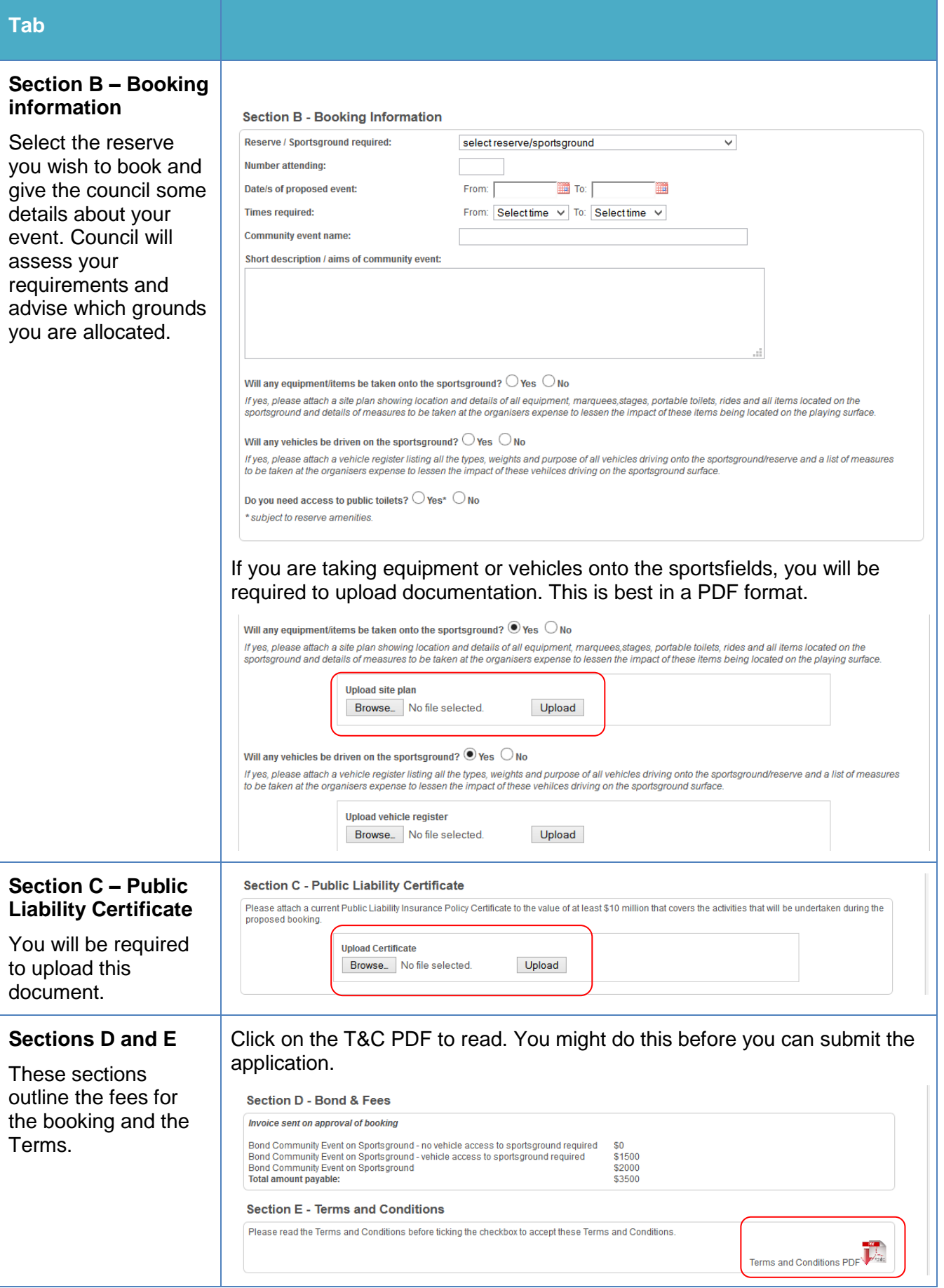

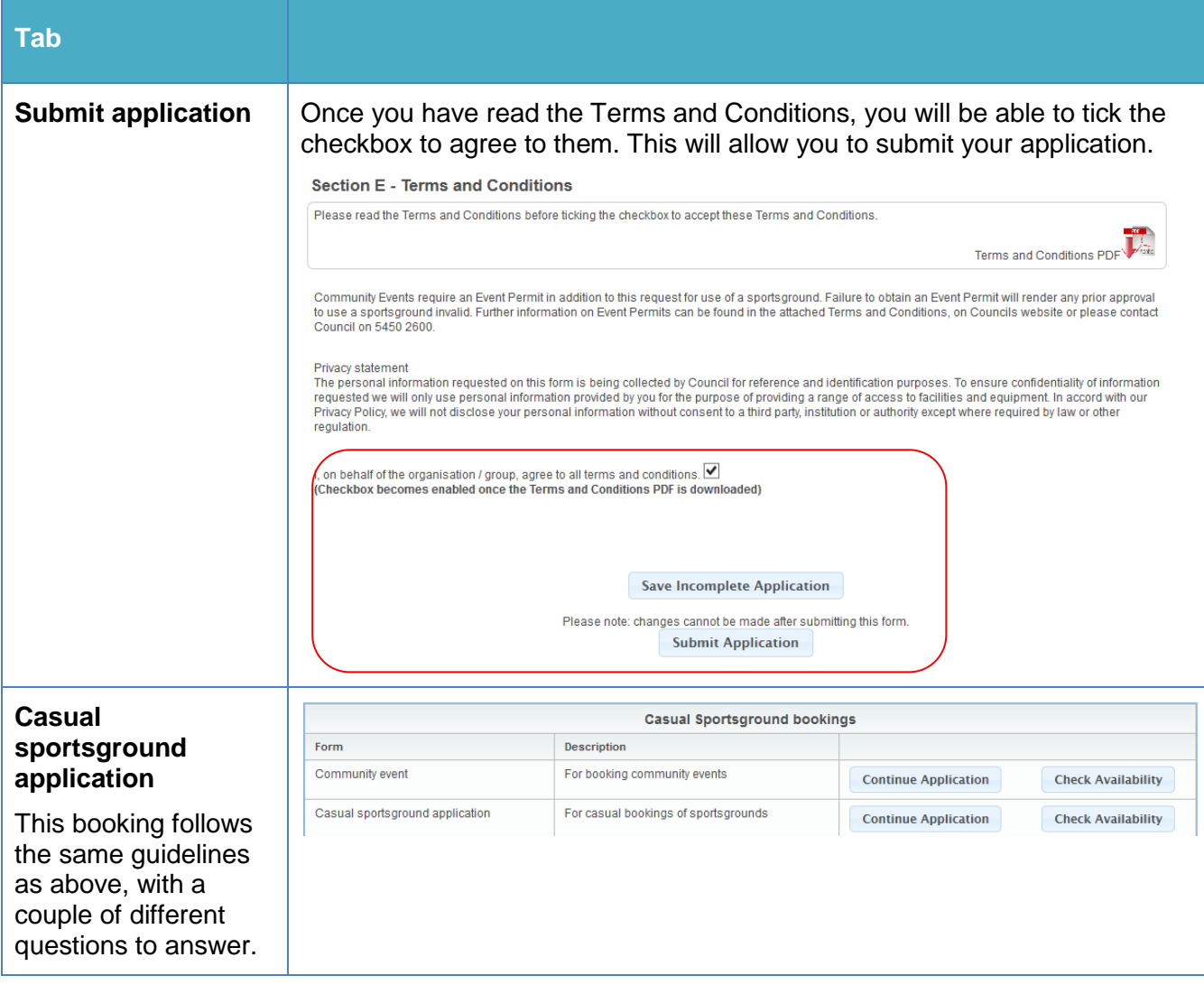

### <span id="page-12-0"></span>**Once your application is submitted**

Council will receive your application and either allocate you a booking, reset your application to make changes, or reject your booking. You will be notified by email and can view the status of your application in the License/Applications tab.